Acceso a la aplicación de matriculación https://www.educa.jcyl.es/familias/es/matriculacion-web

Se accede con las claves del portal o con Cl@ve. Si aún no disponen de cuenta del Portal de Educación tendrá que darse alta (siga las instrucciones que les hemos entregado en marzo) o utilizar Cl@ve.

En la aplicación habrá pregrabada una solicitud por matrícula. Si un alumn@ no aparece en los formularios web o estos no se corresponden con la matrícula, póngase en contacto con el Centro.

## Importante:

"Los documentos que se deben subir obligatoriamente se relacionan en la hoja de información que se entrega al alumnado con el boletín de notas de fin de curso y también en la página web del Centro"

1. Los datos del tutor2 son obligatorios excepto en aquellos casos en los que, legalmente, solo exista uno. Si existe el tutor2, será obligatorio adjuntar la declaración responsable firmada por éste.

2. Se deben tener escaneados y guardados los documentos obligatorios que se van a adjuntar antes de iniciar la solicitud con el fin depoder finalizarla en la misma sesión. Si se supera el tiempo de la sesión, caducará y habrá que comenzar de nuevo con la solicitud de matrícula.

3. La solicitud de matrícula no se podrá guardar hasta que haya rellenado los campos obligatorios de todos los apartados. Al finalizar cada apartado se accederá al siguiente pulsando "Siguiente".

4. La grabación de la matrícula, y como consecuencia su validación, se realizará al final del proceso. Si se interrumpe antes de finalizar o al intentar guardar apareciera un mensaje de error, no se grabará nada y se tendrá que empezar de nuevo.

## PASOS A SEGUIR PARA LA MATRICULACIÓN ON-LINE:

1. La solicitud de matrícula vendrá cumplimentada. Las familias solo tendrán que completar o modificar los datos que falten y seleccionar las materias de las que desean matricularse.

2. Una vez que se accede a la aplicación se entra en una pantalla en la que se verán las solicitudes que la familia/alumno ha ido rellenando. Inicialmente estará vacía.  $2.0$ 

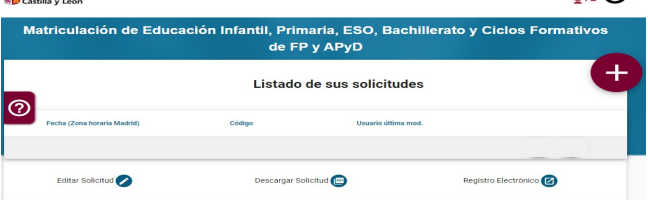

Para acceder al formulario se debe pulsar el botón "más". Se abre una ventana donde se seleccionará el alumn@. Aparecerá un formulario por alumno, si una familia tiene varios hijos habrá una solicitud por cada uno. Si no aparece el formulario es que no se han precargado los datos y deberá ponerse en contacto con el centro. (Los

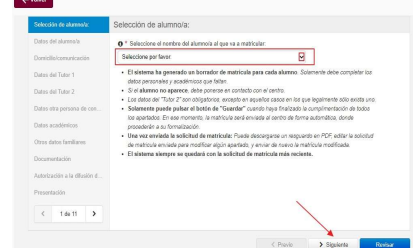

formularios no estarán disponibles hasta que los centros realicen la promoción)

3. Seleccionar el alumno y pulsar "Siguiente". Se abren las pantallas de la matrícula.

## 4. Los datos que llevan un \* son obligatorios y si no se cumplimentan no se puede pasar de pantalla.

5. En todas las pantallas se debe pulsar "Siguiente" para continuar, excepto en la última que se debe pulsar "Revisar" para que se grabe la matrícula.

6. Una vez que se vayan rellenando los diferentes apartados sí se podrá mover libremente por ellos, con los botones de previo y siguiente o utilizando el menú de la izquierda.

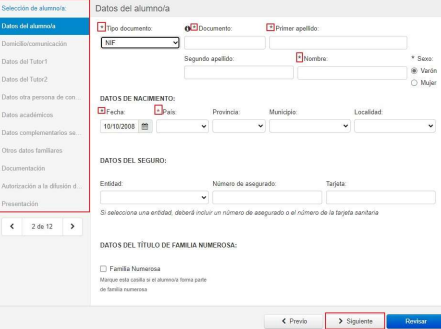

7. En las pantallas "Datos del alumno/a", "Domicilio/comunicación", "Datos del tutor1", "Datos del tutor2" y "Datos de otra persona de contacto" se rellena lainformación que falte. Si existe el tutor legal 2 es obligatoria rellenar sus datos.

8. Cuando se pretenda pasar de una pantalla no completada aparecerá en cada casilla incompleta un mensaje con la información sobre el contenido que falta. Además, en la parte inferior de la pantalla se despliega, también en rojo, un listado con los errores que se han producido.

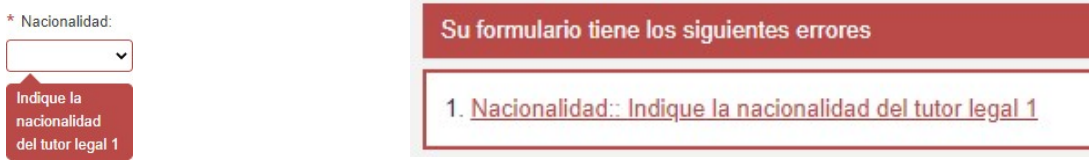

9. En los apartados de "Datos del Tutor", si se marca "Mismo domicilio que el alumno" se rellena automáticamente el domicilio que se haya grabado en el apartado "Domicilio/Comunicación" del alumno y, mientras se mantenga activado el check, solo se podrá modificar la información en la zona del alumno.

10. En el apartado de "Datos Académicos", los datos del centro y de la enseñanza en la que se va a matricular vendrán cumplimentados y no podrán sermodificados.

Si el centro tiene definidos programas específicos con sus idiomas o itinerarios se debe seleccionar el que corresponda a cada matrícula dependiendo de la modalidad o las materias que quiera cursar el alumno. Si no tiene, el formulario contiene todas las materias que oferte el centro para un estudio y curso determinado.

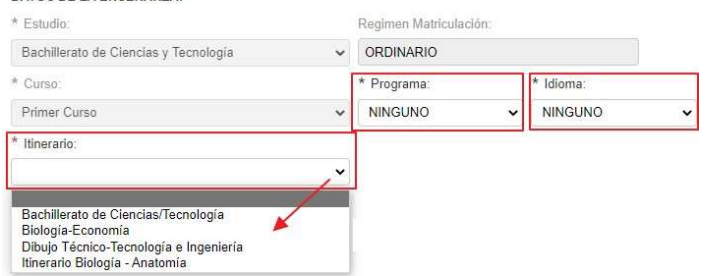

Para seleccionar las asignaturas que va a cursar el alumno se deben seguir las indicaciones numéricas del encabezado de cada sección. Por ejemplo:

## Comunes (Elegir 3)

Si se ha seleccionado un programa bilingüe en el plan de estudios se indicarán las asignaturas que se imparten en el idioma de dicho programa.

Si un "grupo de materias" hay que elegirlas siguiendo el orden deprioridad que tenga el alumno, se deben ordenar de la siguiente manera:

- o Ordenar todas las materias que se oferten.
- o Inicialmente aparece hueco para una materia. Para ir añadiendo filas se puede pulsar el icono "más" o acceder
- al desplegable de la flecha, ("Insertar arriba","Insertar abajo")

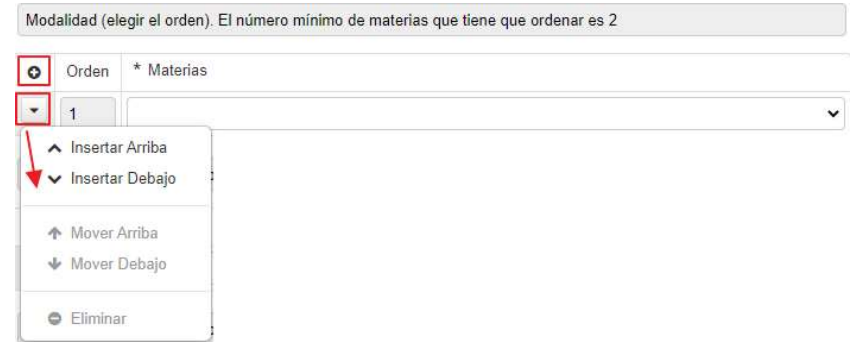

Las filas se van añadiendo por orden. La prioridad (si se quiere cursar en primer, segundo, tercer… lugar) viene determinada por dicho orden. Una fila se puede "eliminar".

Pulsando encima de la fila se despliegan las materias elegibles y seselecciona la que se quiere añadir en cada lugar.

Ejemplo: Este alumno quiere cursar Artes escénica en primer lugar, si no es posible Cultura Audiovisual II en segundo y, si tampoco es posible, Diseño en tercer lugar

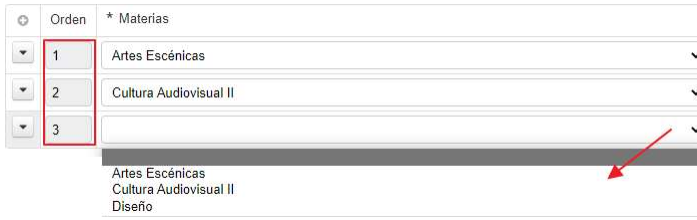

**A** Mover Arriba ↓ Mover Debajo

Se puede modificar el orden de las materias colocándose en ese registroy utilizando las flechas del desplegable:

11. En el apartado de "Servicios complementarios" estarán activo el servicio de transporte escolar. Se selecciona si se tiene derecho a dicho servicio y se incluirá la localidad y parada.

12. En el apartado de "Otros datos familiares" se indican los datos familiares del alumno relativos al número de hermanos y la posición que ocupa entre ellos.

13. Apartado "Documentación": se adjuntarán los documentos que se especifican en el documento correspondiente. Admite formatos jpg y bmp para las imágenes y pdf para los textos.

Los documentos acompañados de un asterisco es obligatorio presentarlos.

Al pulsar "Elegir archivo" permitirá acceder a los ficheros de su equipo para que se pueda incorporar el fichero que contiene el documento a aportar.  $\frac{1}{2}$  Declaración responsable firmada por el tutor legal 2

Elegir archivo No se ha seleccionado ningún archivo

Solo se admiten imágenes o documentos PDF. El tamaño máximo permitido es de 3MB.

Si una vez subido un fichero se tuviera que eliminar se tendrá que pulsar el botón

Existe una sección de "Otra documentación solicitada por el centro" en la que se añadirán documentos no incluidos en los epígrafes anteriores. Hay que añadirlos uno por uno en los huecos existentes (Documento 1º, 2º ...) Otra documentación solicitada por el centro

> Documento primero Elegir archivo No se ha seleccionado ningún archivo entos PDF. El tamaño máxi

Documento segundo

Elegir archivo No se ha seleccionado ningún archivo ntos PDF. El tama

Documento tercero Elegir archivo No se ha seleccionado ningún archivo

 $\boldsymbol{\mathsf{x}}$ 

tos PDF Fi tamai allin es de 3MP 14. En el apartado "Autorización a la difusión de imagen" se debe marcar el check si se da el consentimiento o no a la autorización de la difusión de imagen.

15. En el apartado "Presentación" se leerán las condiciones para la presentación y, si se desea grabar la información, se pulsará el botón **Revisar** 

Se genera una ficha que permite comprobar que la información que se va a enviar al centro es correcta. Si hubiera

que realizar alguna modificación pulsar elbotón  $\leftarrow$  Editar

pdf, pulsando

Si se quiere confirmar el envío al centro pulsar el botón **. Cuardar** 

16. Al pulsar el botón "Guardar", si el proceso se ha realizado correctamente aparece el mensaje: "Formulario grabado"

- 17. Las solicitudes que se hayan grabado aparecen en la pantalla principal.
- 18. Si el formulario se ha grabado correctamente, en la pantalla principal aparece el alumno con el símbolo

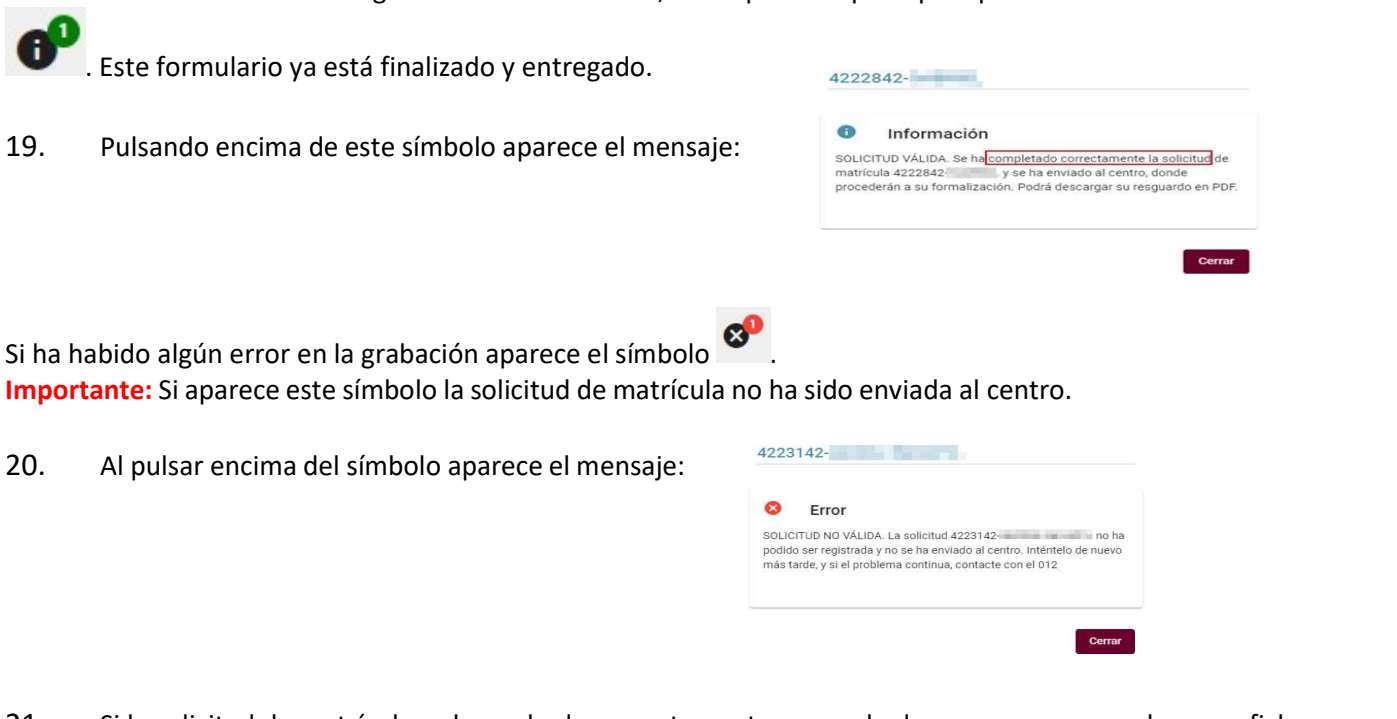

21. Si la solicitud de matrícula se ha grabado correctamente se puede descargar unresguardo en un fichero

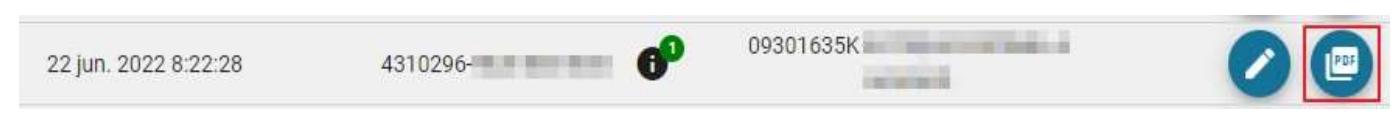

En el resguardo constarán, además de todos los datos de la solicitud, el código de la misma y la fecha y hora de presentación de la misma.

22. Si un padre/madre/tutor tiene varios hijos deberá presentar una solicitud de matrícula por cada uno. Una vez finalizada la grabación de una solicitud volverá a la pantalla inicial, pulsará el botón "más" y repetirá todo el proceso para las demás solicitudes.

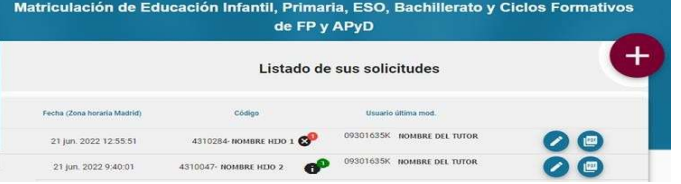

4